# Setting up email clients

In addition to using the Mail web interface, you can also work with your messages using various email clients. To do so, you need to enable POP3 or IMAP protocol in your mailbox settings. Follow these steps:

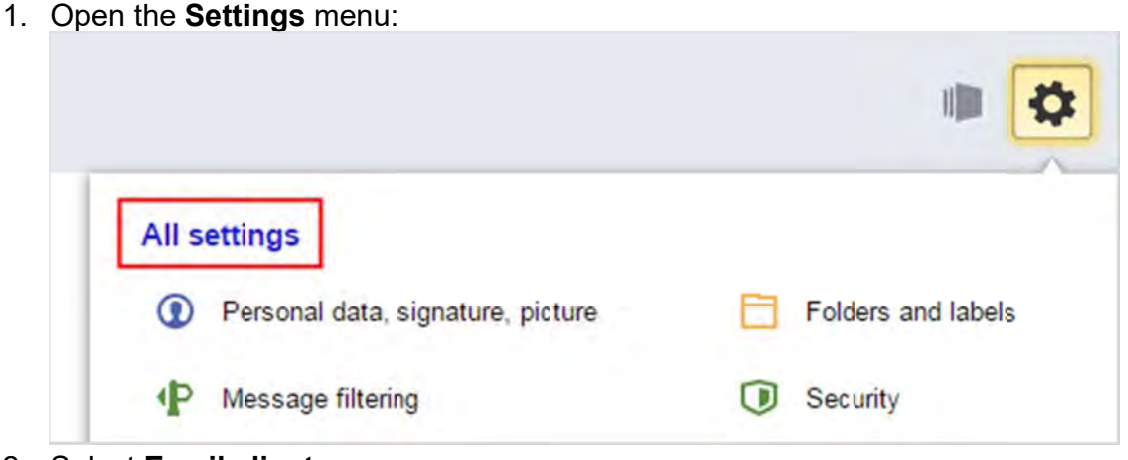

- 2. Select Email clients.
- 3. Select the required protocol.
- 4. Save the changes.

## **Configuring IMAP protocol**

When using the IMAP protocol, the email client syncs with the server and saves the structure of folders in your mailbox. Messages that you send from the email client will be saved both on your computer and on the server, and you can access them from various devices.

To set up an email client for the IMAP protocol, you need to specify the following:

#### **Incoming mail**

- mail server address imap. yandex.com  $\bullet$
- connection security  $-$  SSL;
- $port 993.$  $\bullet$

#### **Outgoing mail**

- mail server address smtp. yandex.com;  $\bullet$
- connection security SSL;
- port  $-465$ .

# Configure POP3 protocol

When using the POP3 protocol, all messages from the folders that you select in the menu **Settings** →**Email clients** menu will be saved by the mail client on your computer in the **Inbox**. If necessary, you can set up filters in the email client to automatically move messages to the desired folders. Messages you send will only be saved on your computer. *Note.* When downloading emails from the server using the POP3 protocol, Yandex.Mail saves copies of the emails on the server automatically, but you can delete the emails using the web interface. If you want to delete emails with an email client, use the IMAP protocol.

To set up a mail client for the POP3 protocol, you must specify the following:

### **Incoming mail**

- $\bullet$  mail server address  $-$  pop. yandex.com;
- connection security SSL;
- port 995.

### **Outgoing mail**

- mail server address smtp.yandex.com;
- connection security SSL;
- $\bullet$  port  $-465$ .

You can set up message delivery over POP3 from any folder, including **Spam**. To do this, open menu **Settings** → **Email clients** and select the needed folders.

By default, when downloading folder contents using email clients, messages are not marked as read. If you want to mark the received messages as read, enable the corresponding option.